## Online Giving

On the Pinckard Baptist Church web site, click on Online Giving on the Main menu.

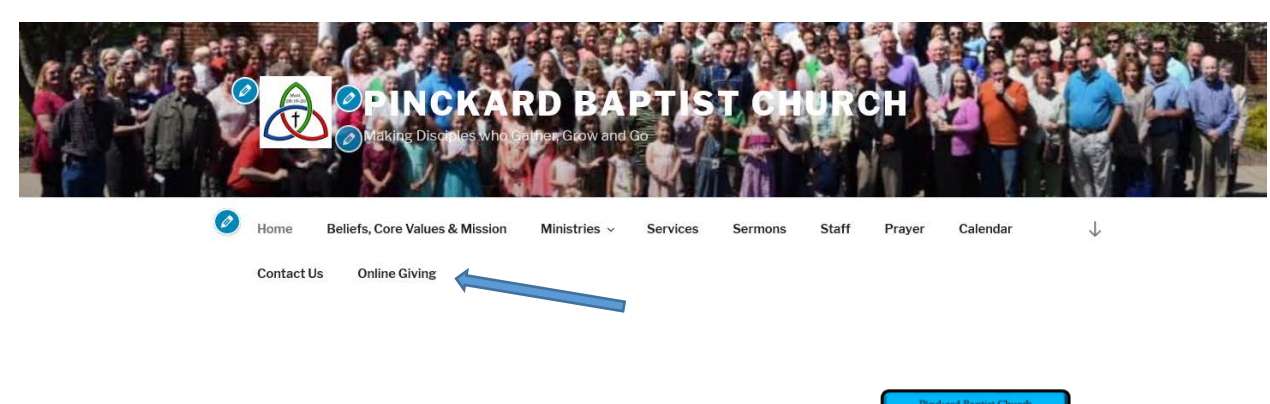

This will take you to the Online Giving Page. Click on the button

When you click this it will take you to a secure web app on Tithe.ly web site.

**ONLINE GIVING** Edit

In our digital age and changing times, we at Pinckard seek to offer you an opportunity to tithe and give in new ways.

The tithe being a command of God to bring in a tenth of our first fruits to be offered in obedience. The gift being beyond the tithe offered as a sacrificial gift of love.

"Bring the full tithe into the storehouse, that there may be food in my house. And thereby put me to the test, says the LORD of hosts, if I will not open the windows of heaven for you and pour down for you a blessing until there is no more need." (Malachi 3:10)

"Each one must give as he has decided in his heart, not reluctantly or under compulsion, for God loves a cheerful giver." (2 Corinthians 9:7)

May The Lord bless the cheerfully faithful

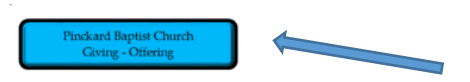

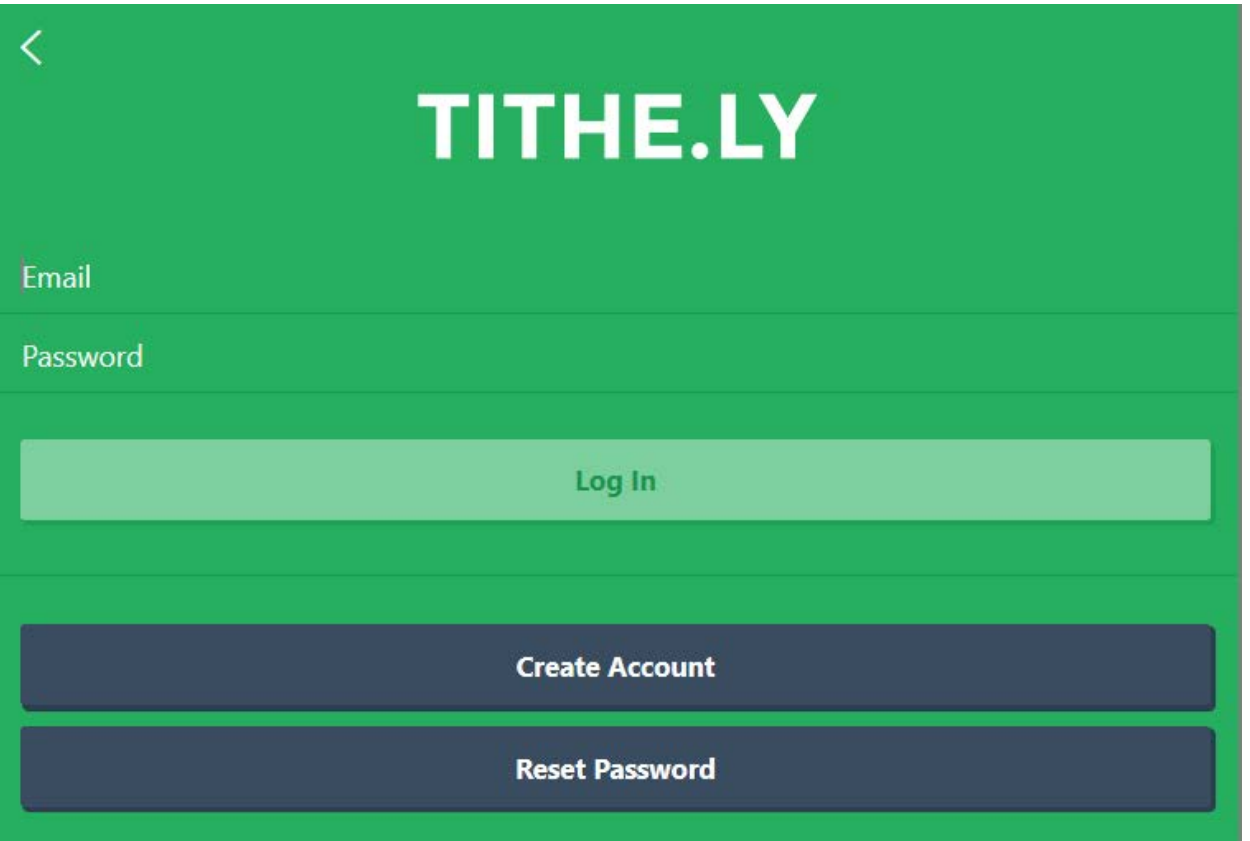

This will take you to where you setup your account. Enter First and Last Name, E-mail account, Password and a Pin #. Note, the E-mail account is where a receipt is sent once you complete you giving.

Then click on Submit.

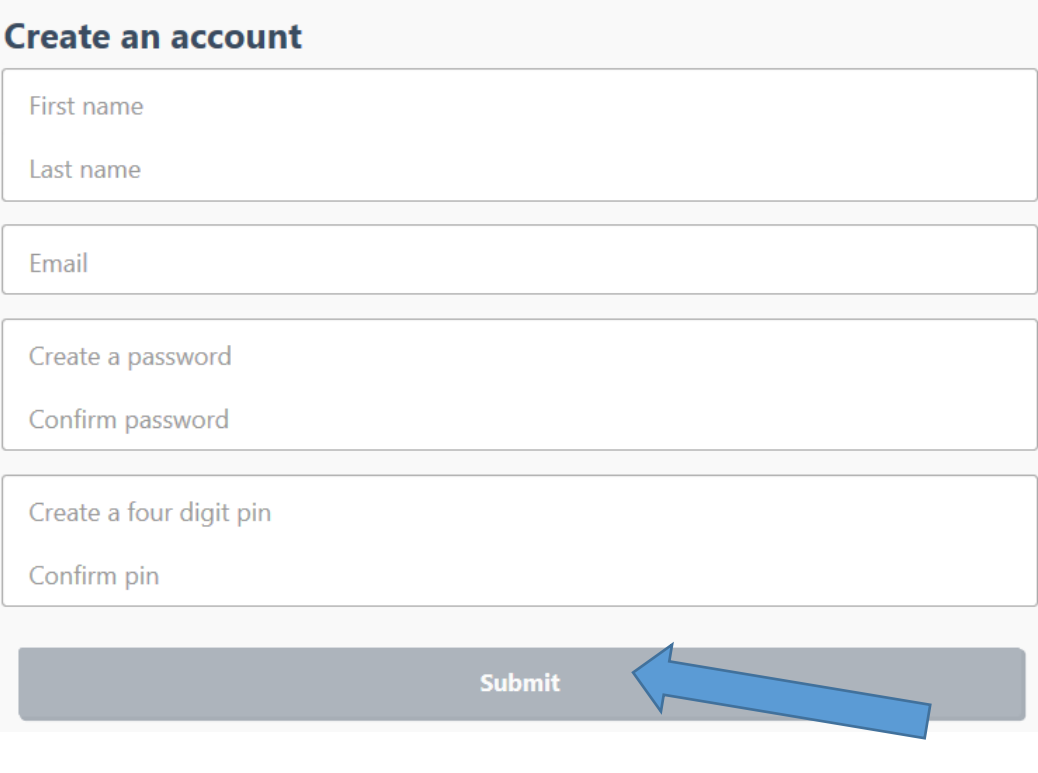

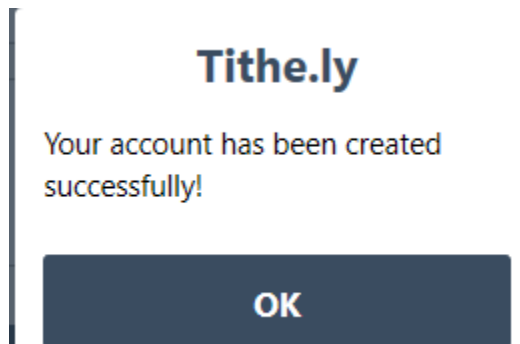

Enter your Pin Number.

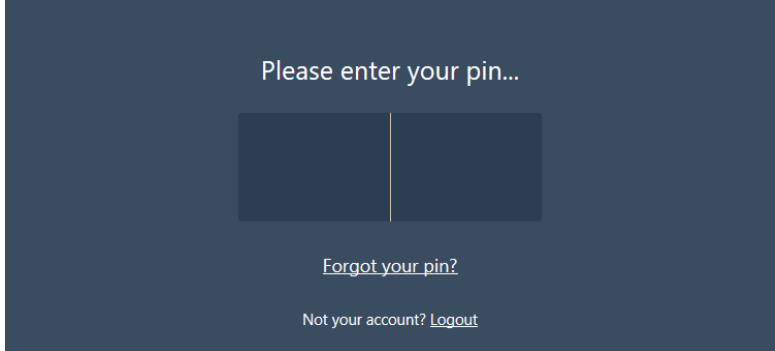

This will take you to your giving screen.

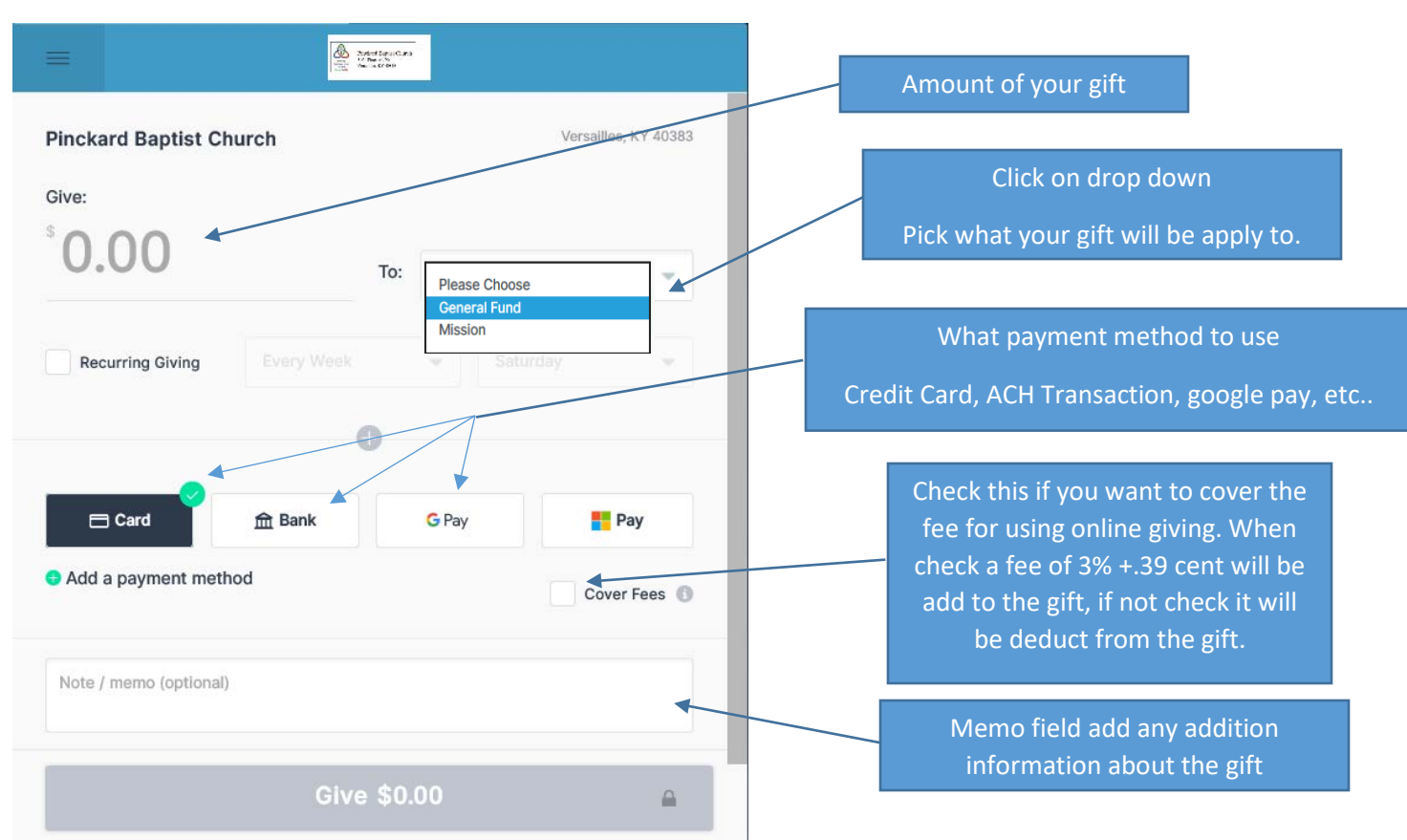

When you click on Bank Icon

Then click on add payment method

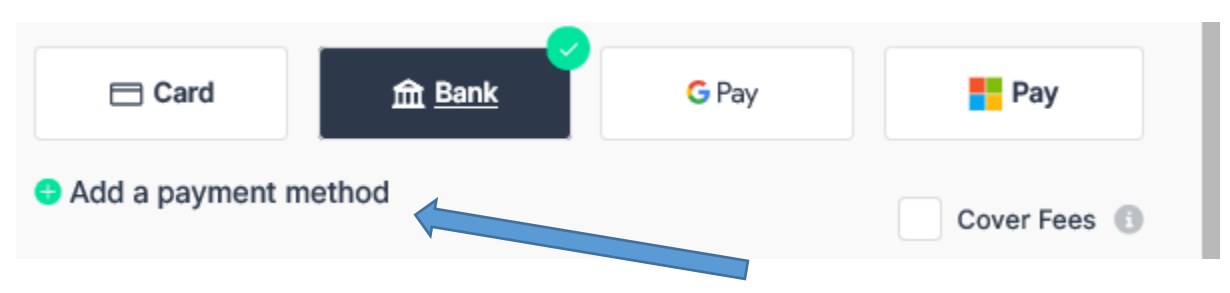

Then click on the + Icon to add your banking info.

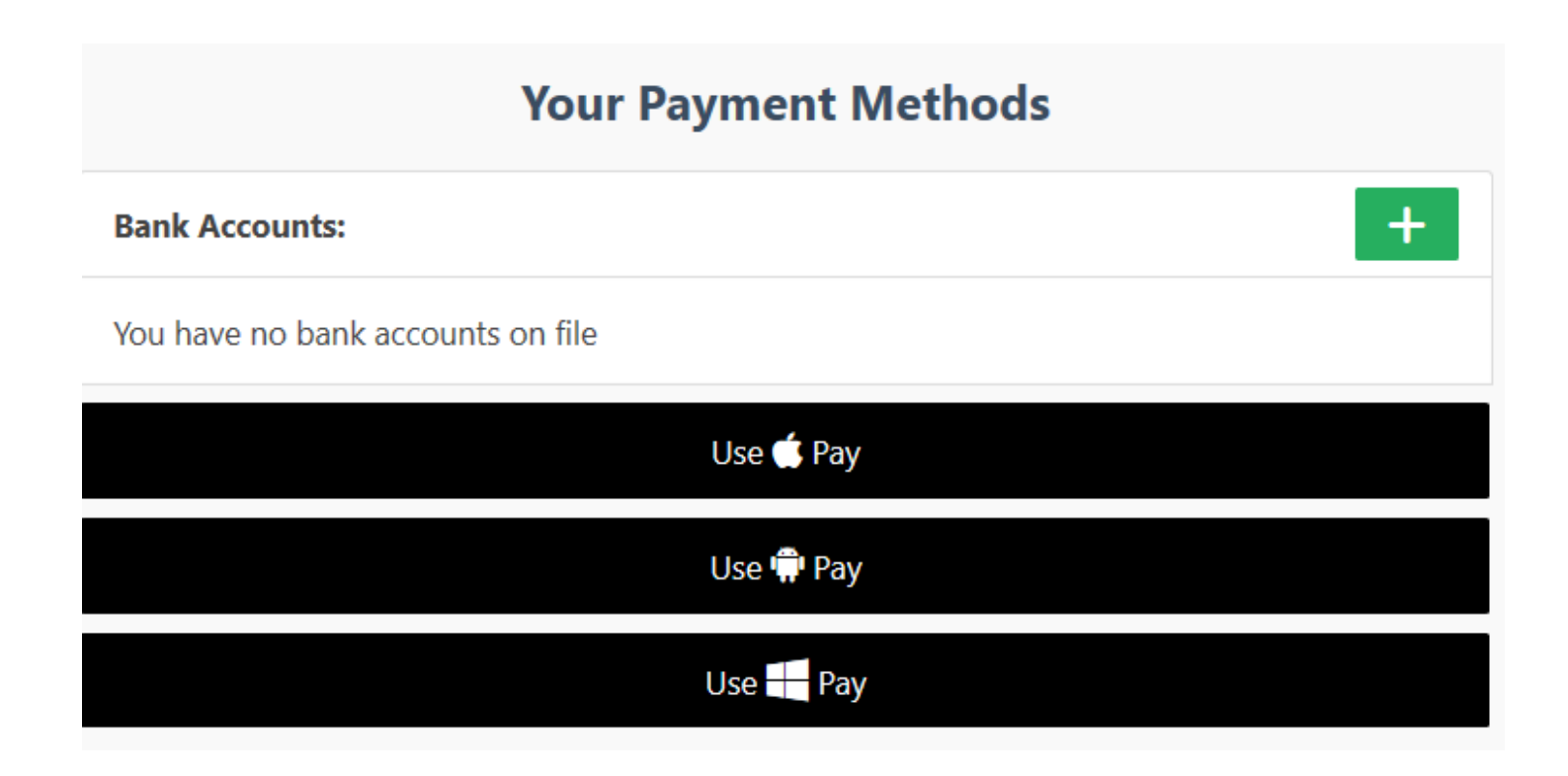

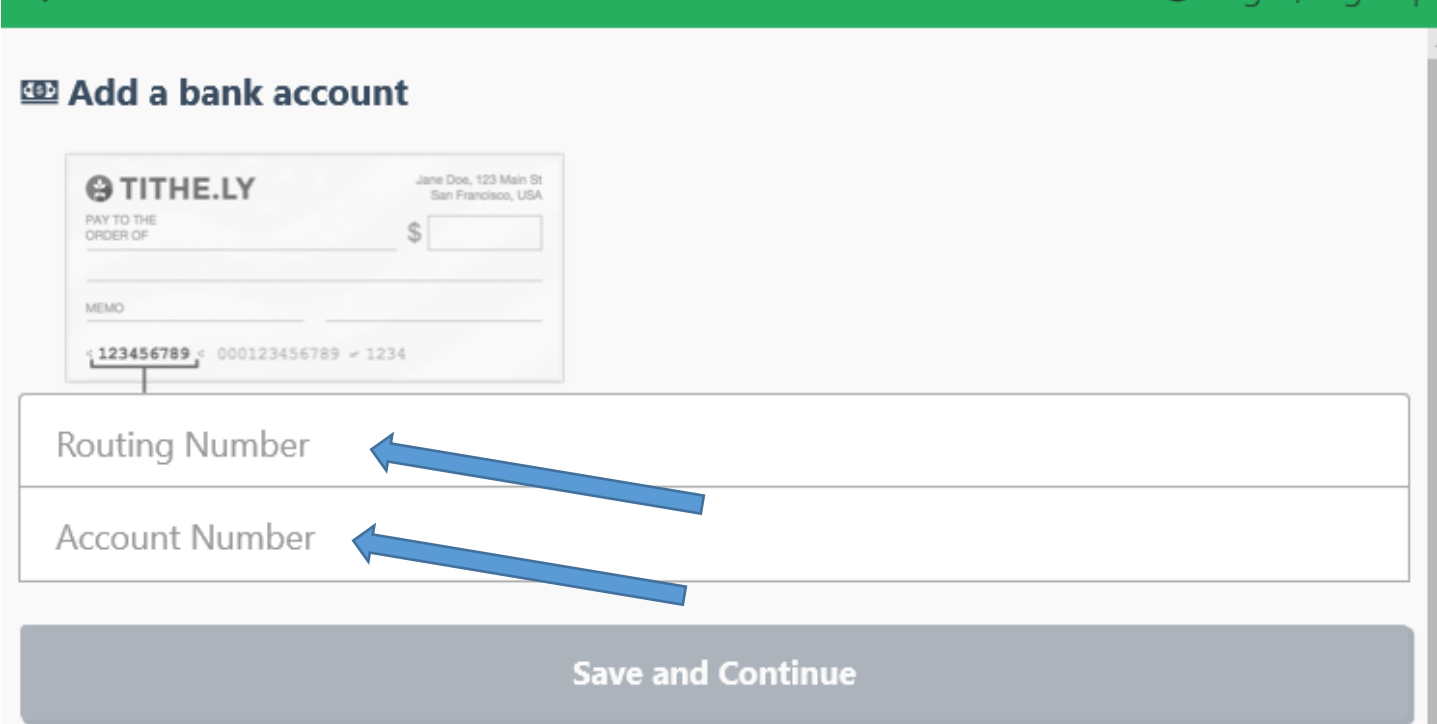

After Save and Continue, you will get a pop up saying the following.

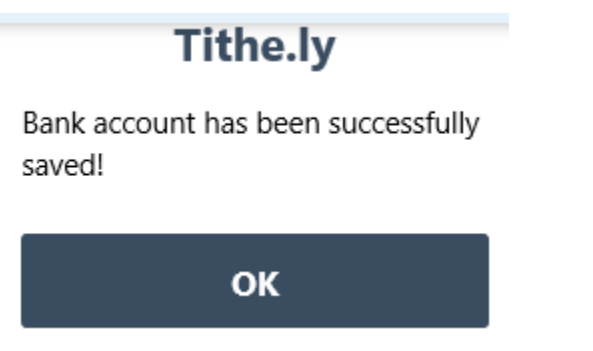

You will be taken back to the giving screen, where you have the option to add addition payment type.

If so, then click on addition payment method

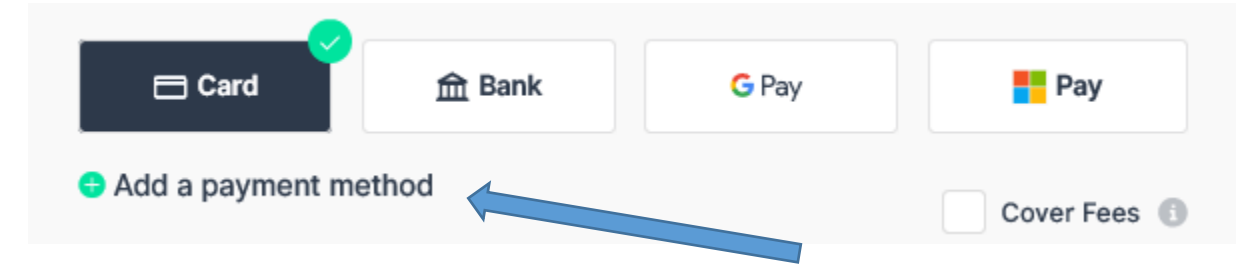

Then click on the + Icon to add your Credit Card info.

## **Your Payment Methods**  $+$ **Credit/Debit Cards:** You have no cards on file Add your card number, date, CVC number, and Zip code of you cedit card billing address. The click on add card. ■ Add a credit / debit card **E.** Card number MM / YY CVC **Add Card**

If you add both payment methods, you have the option what payment choice when making gift in the future.

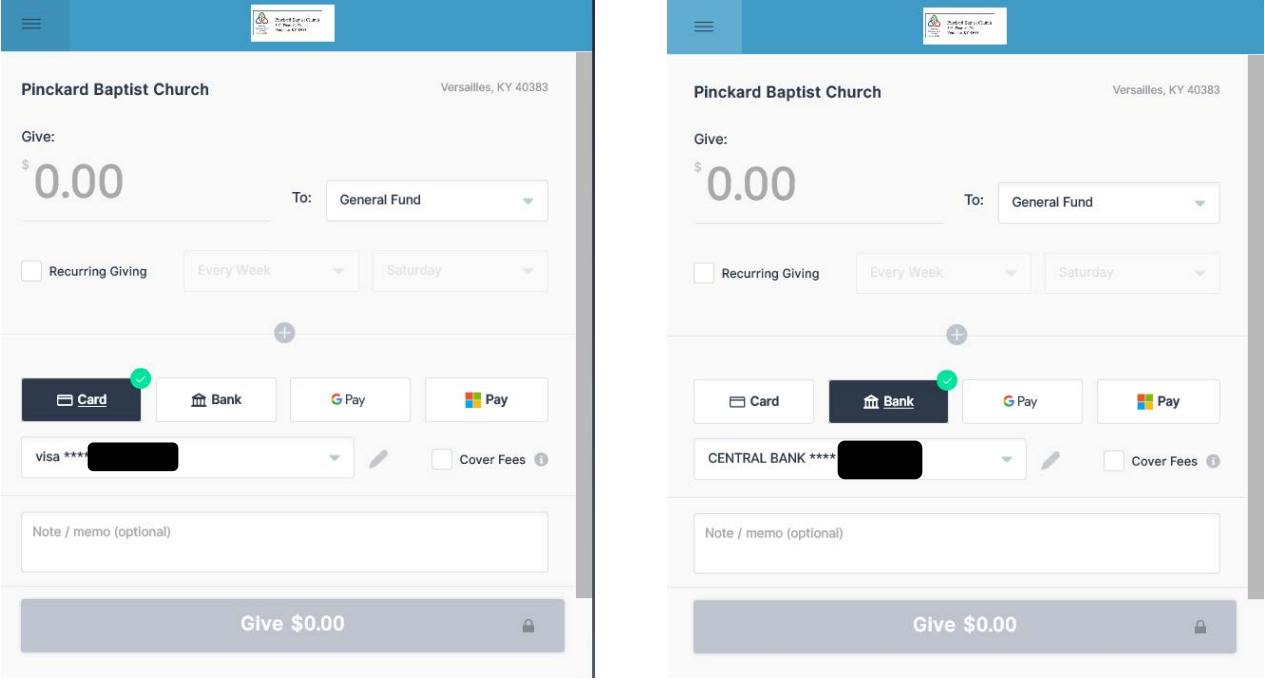

Fill in you gift amount, click on payment methods, Cover fee or not, and memo. Method shown below is Bank. Then click on Give

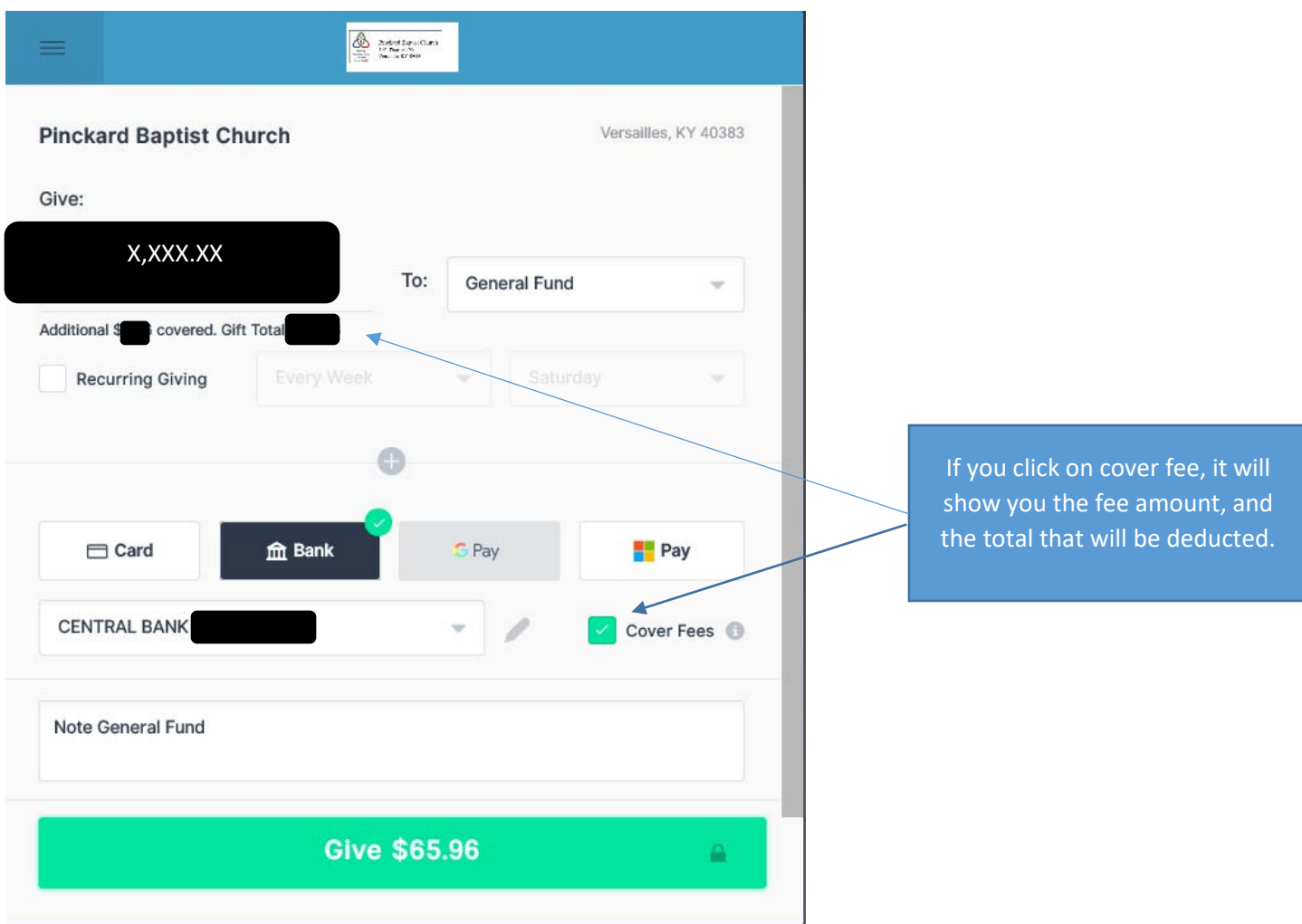

The you ask to confirm your gift.

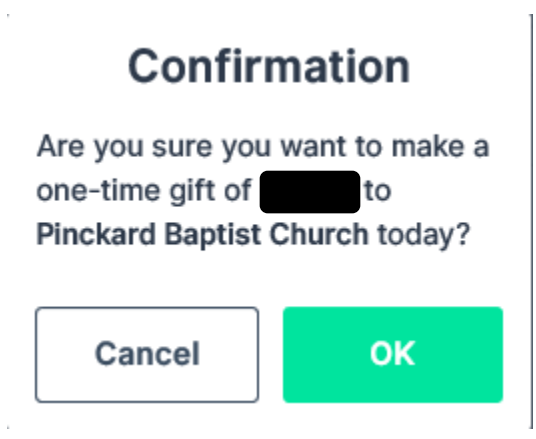

Then return to Home.

In a few minutes, you will get an e-mail receipt.

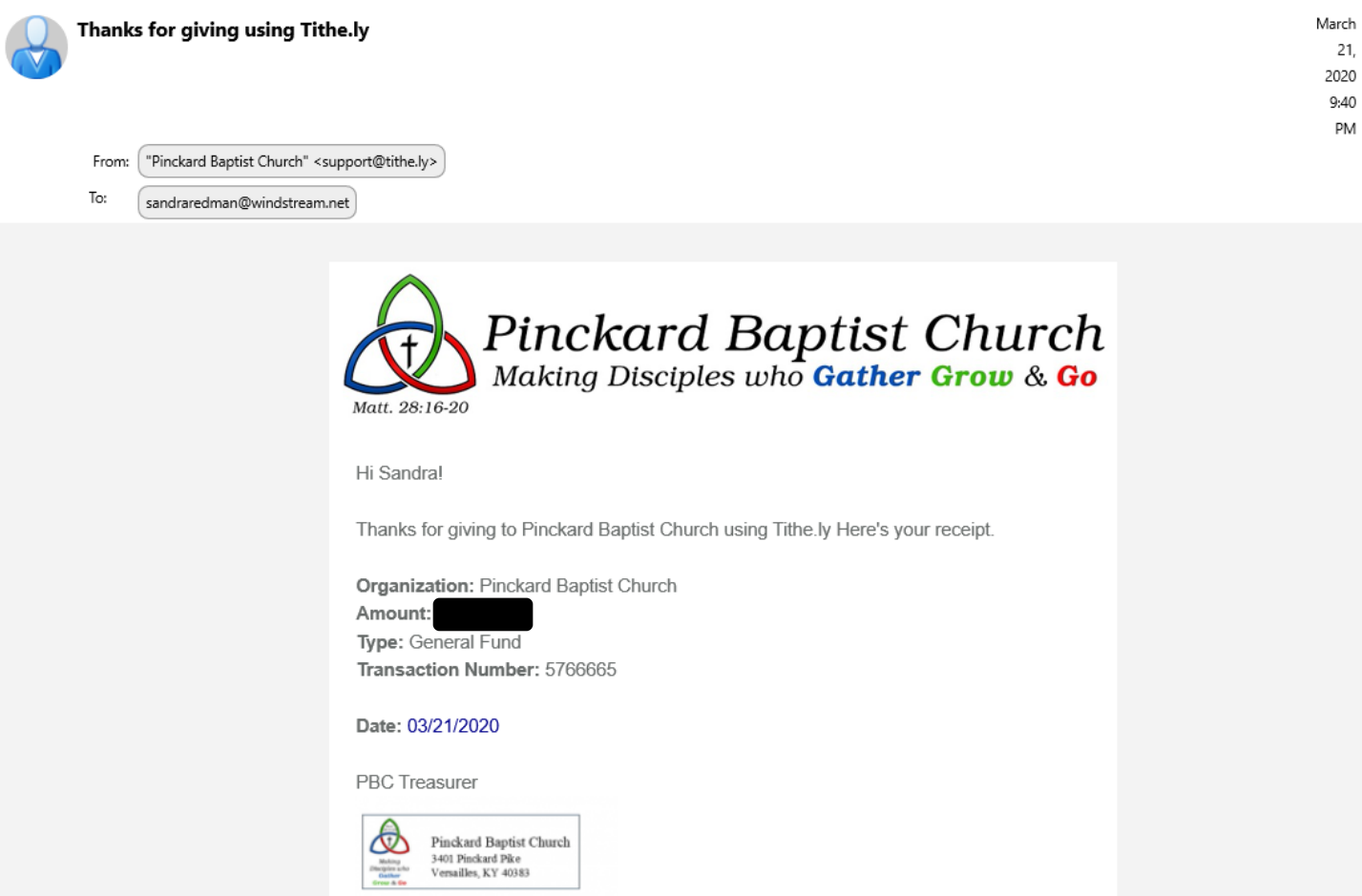

Final Note: Fee on Credit Card transaction is  $2.9\% + .30$  cent per transaction. Fee on ACH Transaction is  $1\% + .30$  cent per transaction.

Addition information will be coming soon.